# **Quanta LI170 Test Operation Guide**

**Version 0.3 Oct. 07, 2012 Winn**

## Contents

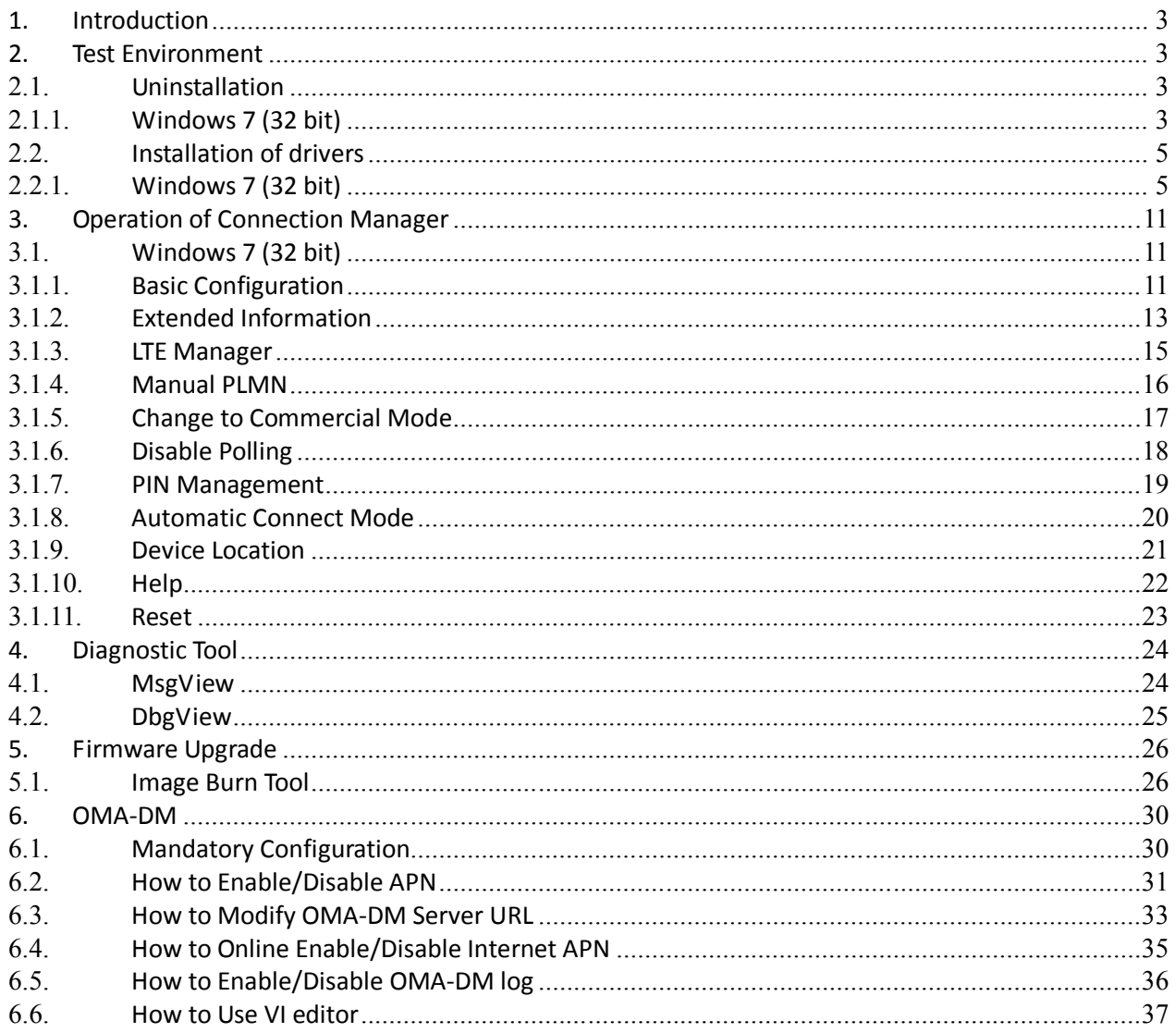

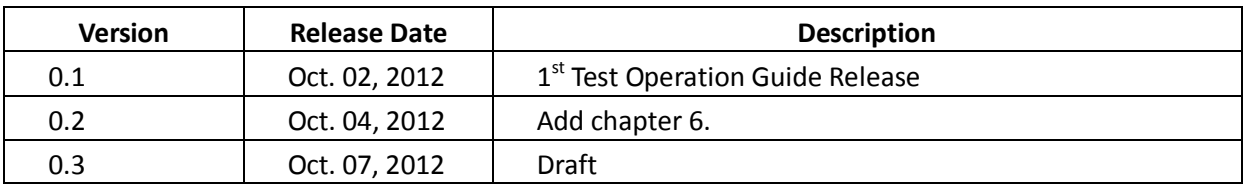

#### **1. Introduction**

This document gives the guidance on how to test Quanta devices.

#### **2. Test Environment**

Quanta LI170 device supports Windows XP, Windows Vista (32 bit), and Windows 7 (32 bit) operating system. It's recommended to install Quanta LI170 software in Windows 7 32-bit OS.

## **2.1. Uninstallation**

In order to install latest version of software, uninstallation of previous version is required, including drivers, connection manager, and corresponding software tools.

## **2.1.1. Windows 7 (32 bit)**

1. Please click

Start→Programs→Altair Semiconductor→LTE ALT3100→Uninstall

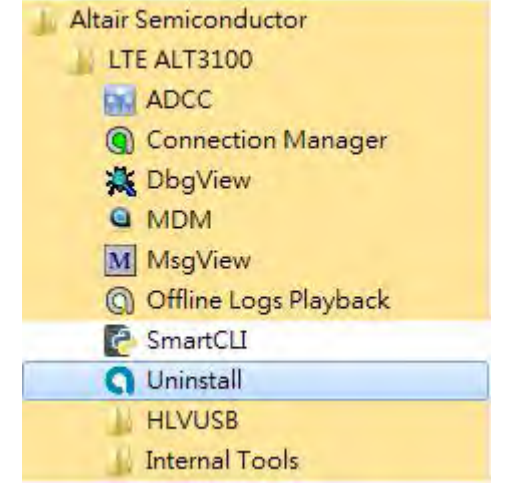

2. Please click "Yes (Y)" button.

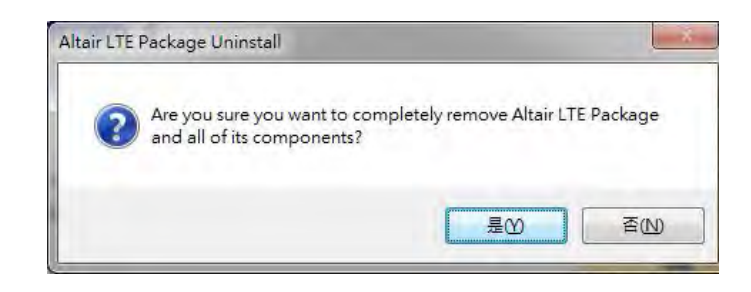

- 3. Please click "Uninstall" button.
- 4. Please wait a few seconds to complete uninstallation.

5. Please click "Close" button.

6. Please click "OK" button.

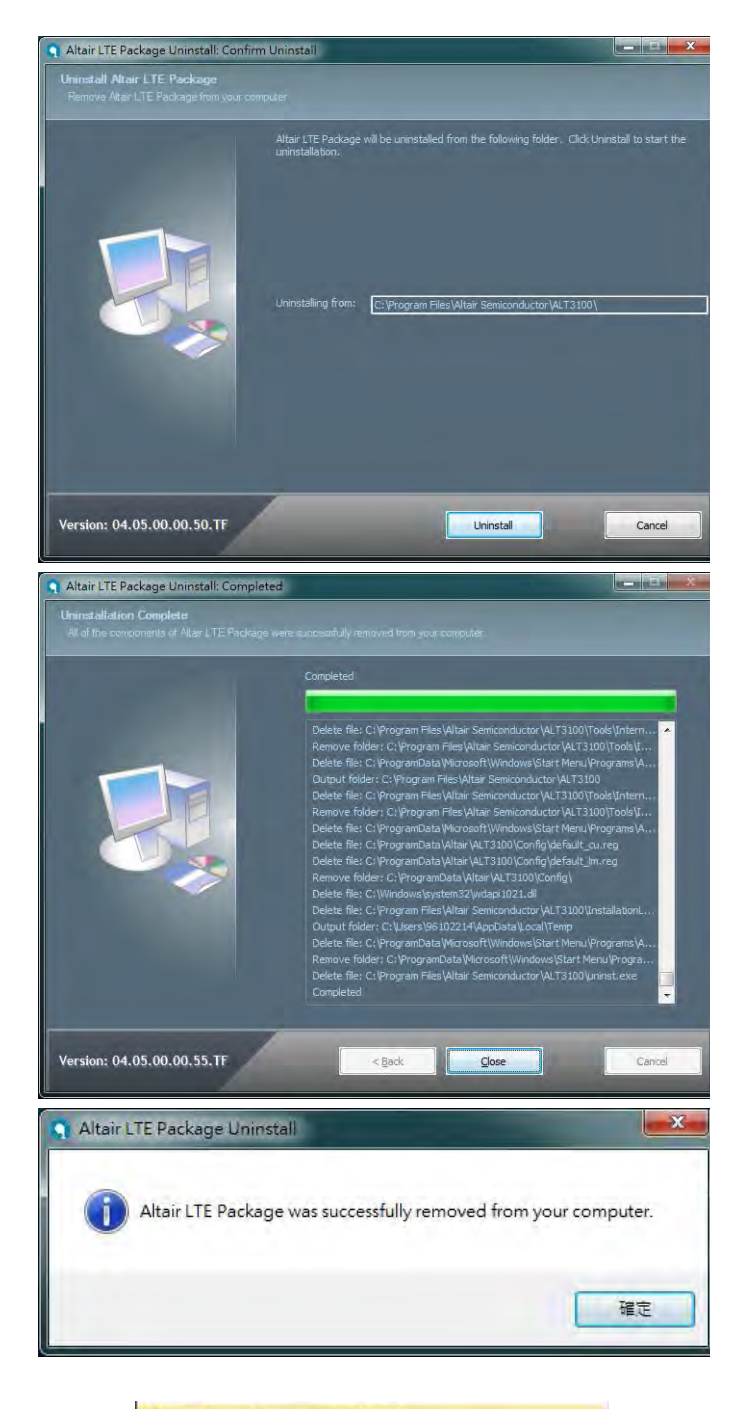

7. Please click

"Start->Programs->Altair Semiconductor->LTE ALT3100→HLVUSB→Uninstall".

- 8. Please click "YES (Y)" button.
- 9. Please reboot your computer after you have completed the uninstallation.

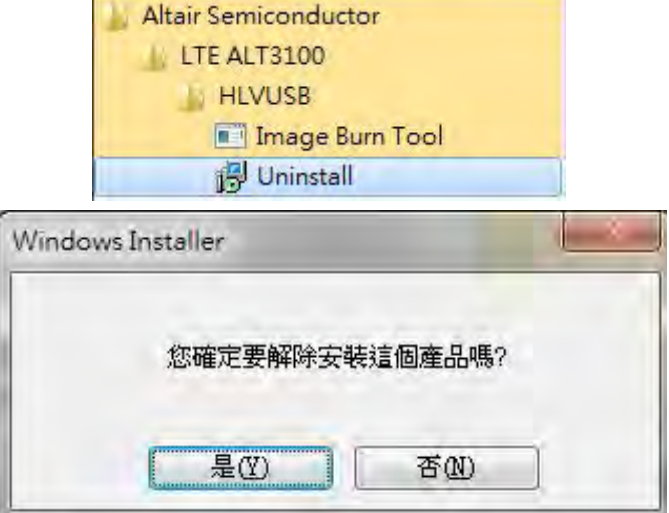

 $\mathbb{R}^2$ 

#### **2.2. Installation of drivers**

#### **2.2.1. Windows 7 (32 bit)**

- 1. Please double clicks on "Altair(Quanta) Tool Package v1.0.0.exe" to start installation.
- 2. Please click "Next >" button.

- 3. Please click "Install" button.
- 4. It will take a few minutes to complete installation.

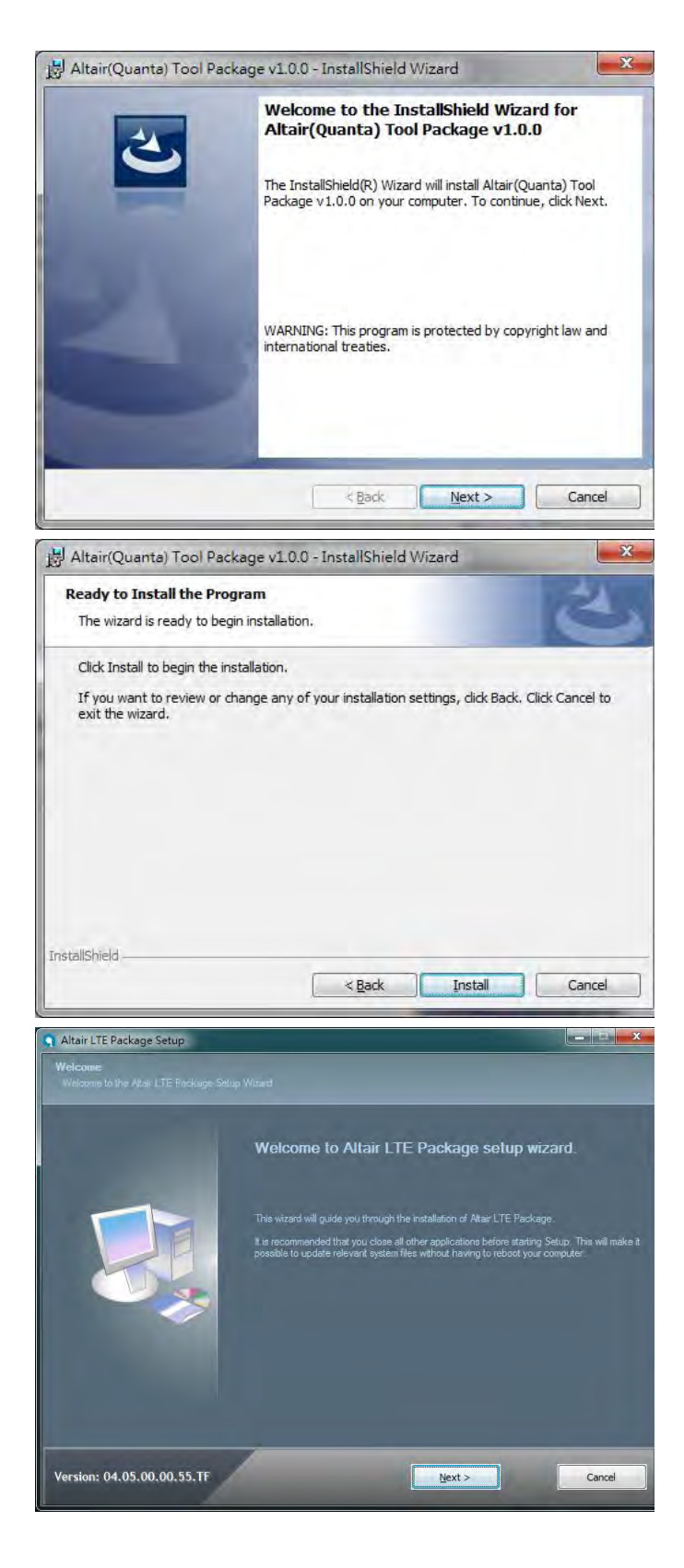

5. Please click "Next >" button.

- 6. Please check "I accept the terms in the license agreement".
- 7. Please click "Next >" button.

- 8. Please select "Full Installation" type.
- 9. Please click "Next >" button.

10. Please click "Next >" button.

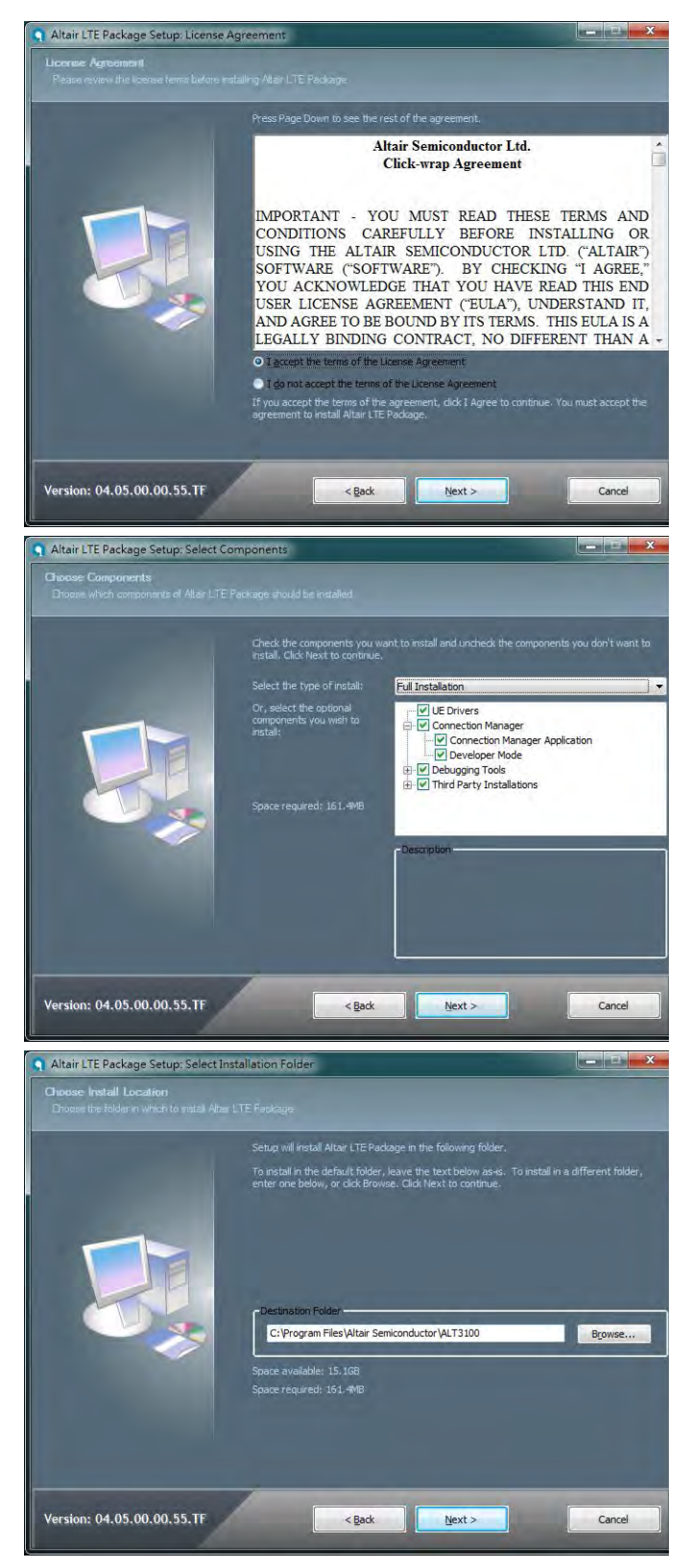

11. Please click "Install" button.

12. Please click "Next >" button.

13. Please click "Finish" button.

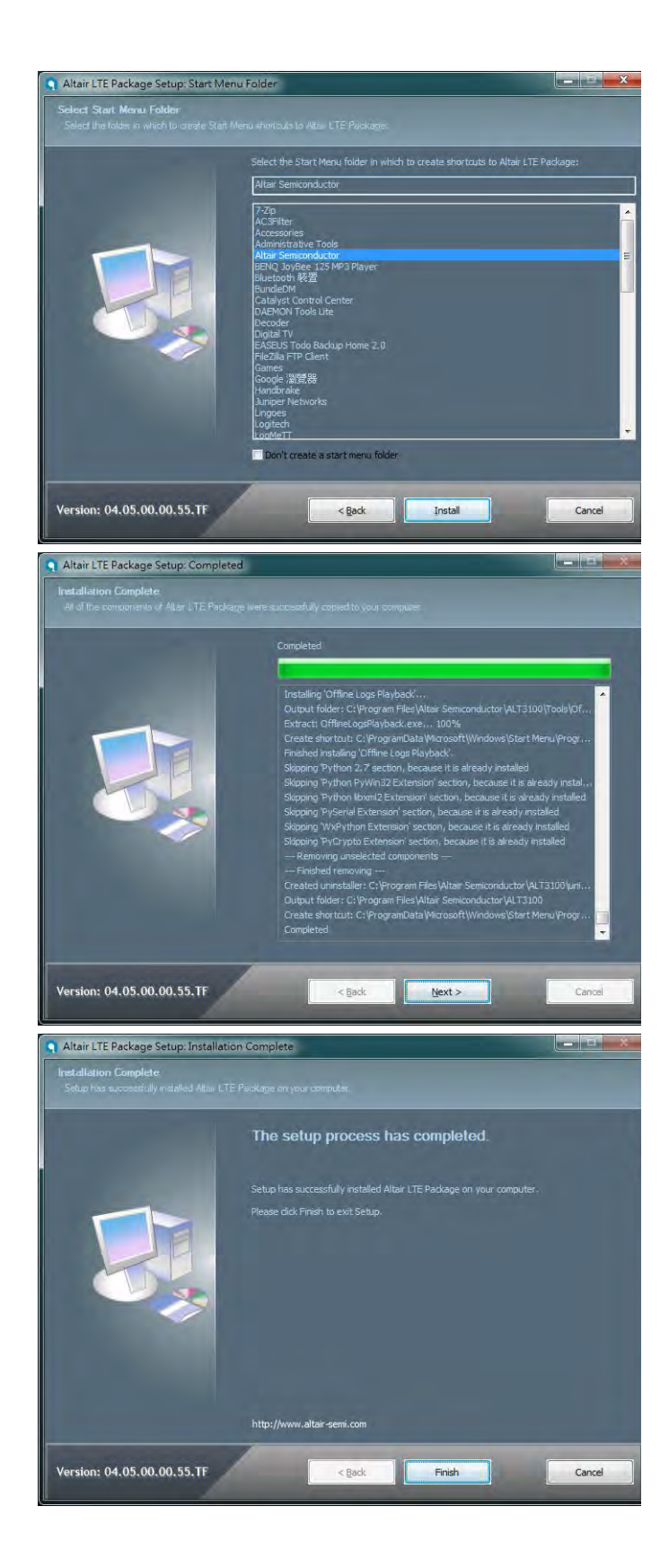

14. Please click "Next >" button.

- 15. Please check "I accept the terms in the license agreement".
- 16. Please click "Next >" button.

17. Please click "Install" button.

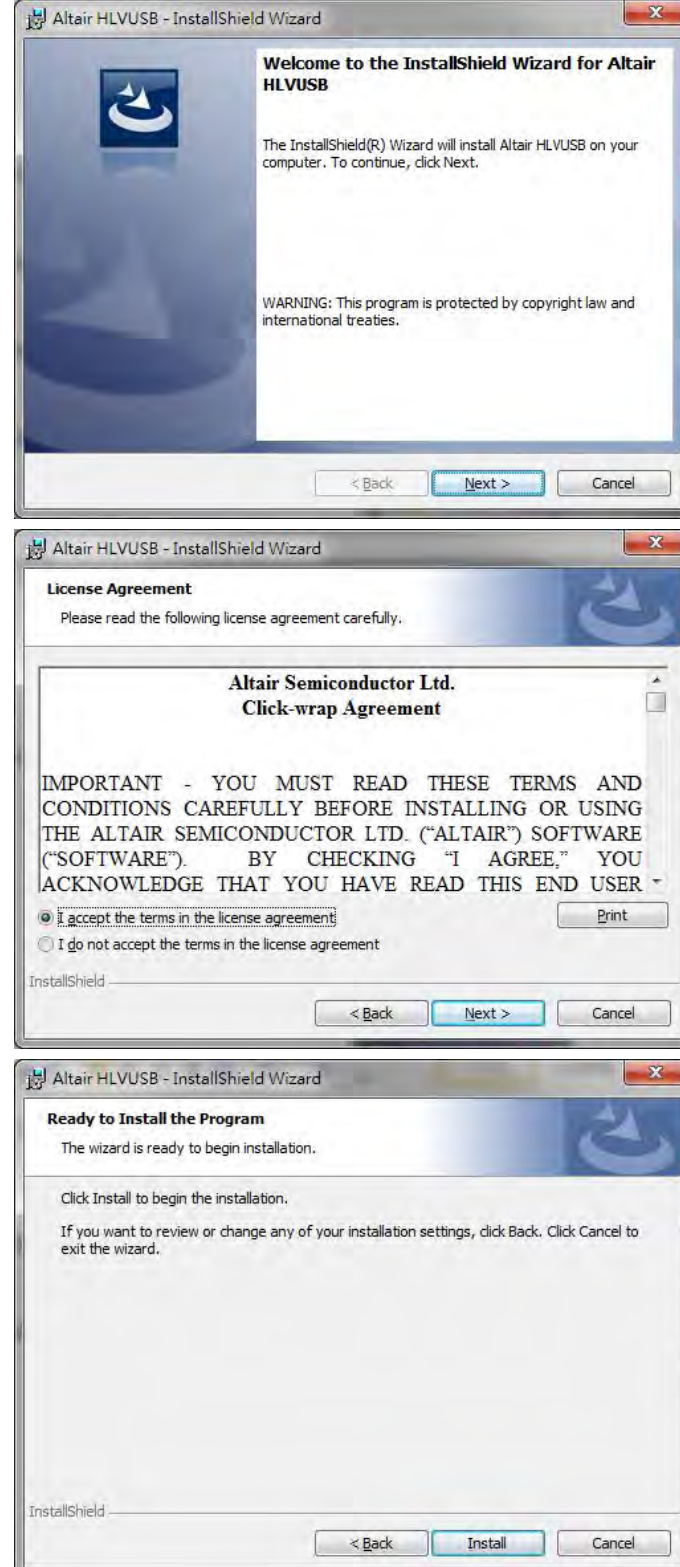

- 18. Please click "Continue to install driver anyway  $(I)''$ .
- 19. Please click "Continue to install driver anyway  $(I)''$ .
- 20. Please click "Continue to install driver anyway  $(I)''$ .
- 21. Please click "Continue to install driver anyway  $(I)''$ .
- 22. Please un-check "Launch "Hostless Image Burn"".
- 23. Please click "Finish" button to complete driver installation.

24. Please click "OK" button.

25. Please click "Finish" button.

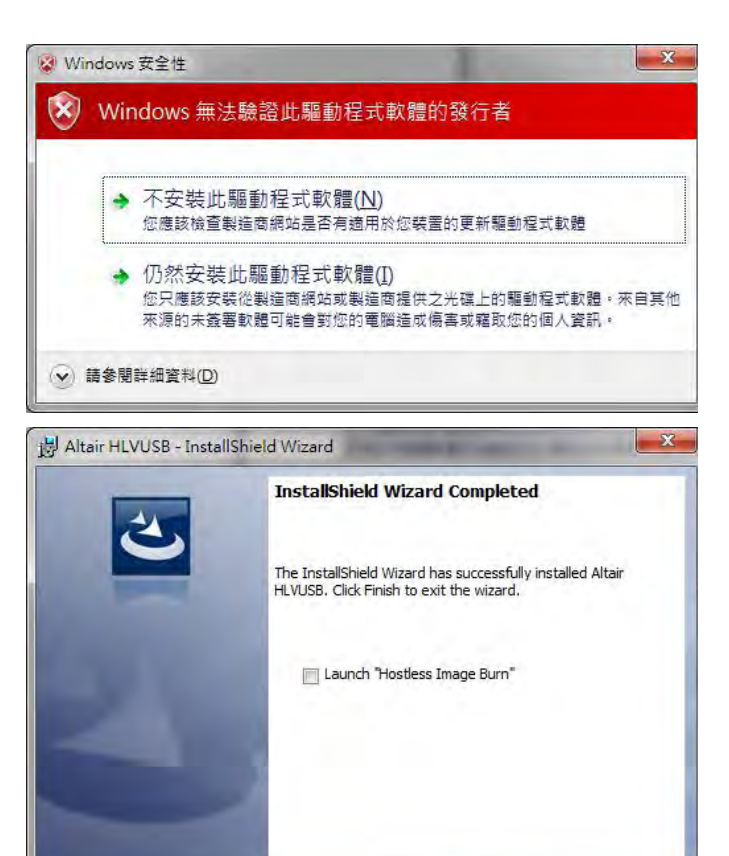

 $\leq$  Back

Altair(Quanta) Tool Package v1.0.0 - InstallShield Wiz...

Einish

Cancel

 $\mathbf{x}$ 

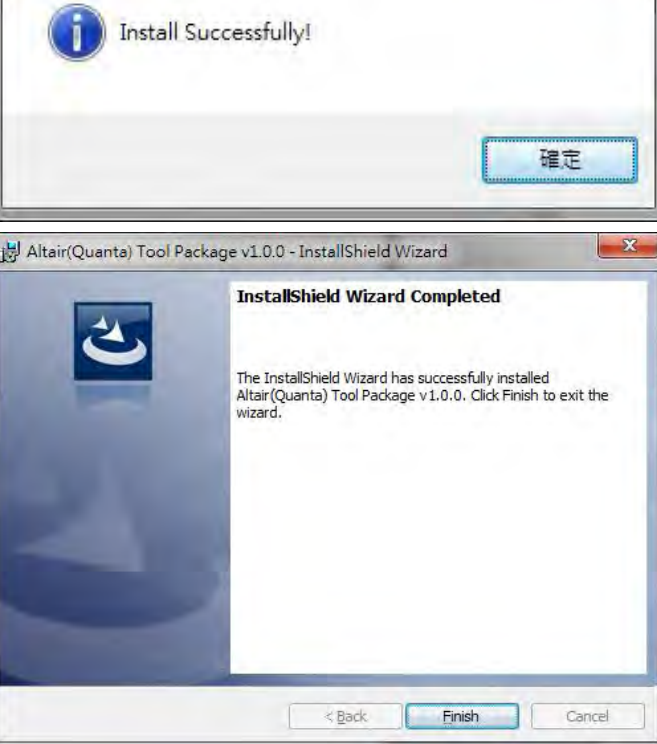

- 26. Please plug in Quanta device and please be patient and wait a few minutes to complete driver installation.
- 27. Please click "Close (C)" button.
- 28. Please reset Quanta device (take out and plug in the usb cable), it will take about 50 seconds for Quanta embedded system to be ready.

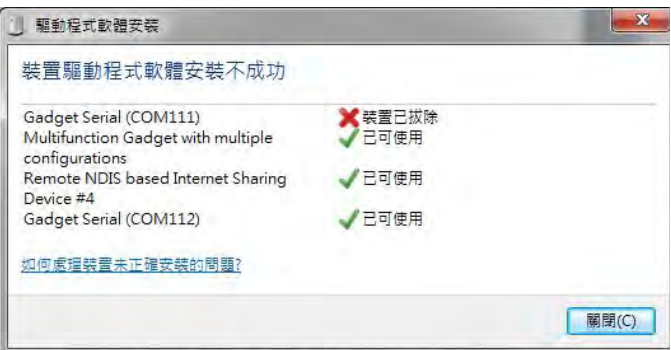

## **3. Operation of Connection Manager**

## **3.1. Windows 7 (32 bit)**

## **3.1.1. Basic Configuration**

- 1. In order to get information from our embedded connection manager, it's mandatory to configure as the following instructions.
- 2. Please click

Start→Programs→Altair Semiconductor→LTE  $ALT3100 \rightarrow$  Connection Manager.

3. Please right click on top of connection manager and select

Options  $\rightarrow$  Device Location  $\rightarrow$  Technician PC.

- 4. Connection manager will pop out window for you to enter IP and port.
- 5. Please enter IP address "10.0.0.1". **(see NOTE)**
- 6. Please click "OK" button.

**NOTE: If you have successfully installed Quanta LI170 device, the embedded module will generate DHCP server and its IP address is "10.0.0.1". Meanwhile, our Quanta device will get a DHCP address "10.0.0.133" automatically.**

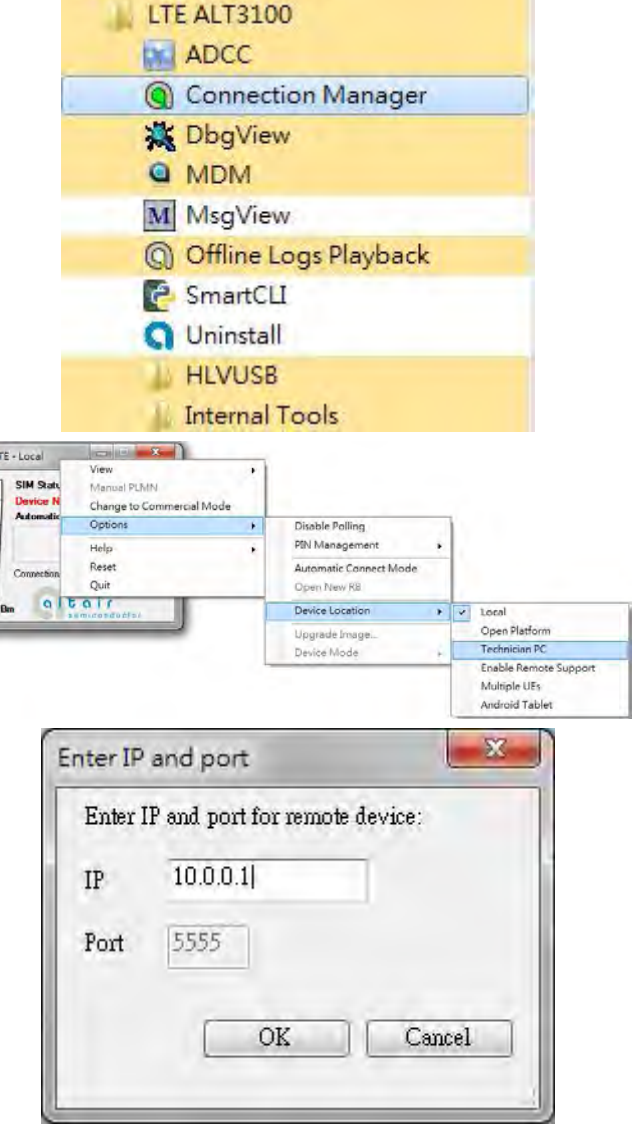

Altair Semiconductor

7. Please check if connection manager shows device information correctly and the red Altair logo turns into yellow color.

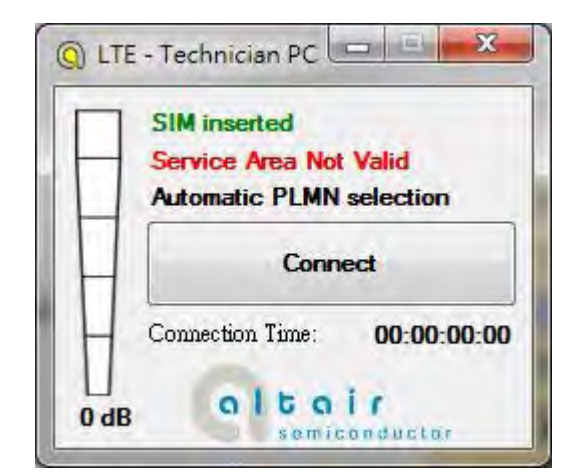

## **3.1.2. Extended Information**

1. Please right click on top of connection manager and select

View $\rightarrow$ Extended Information.

- 2. Connection manager will pop out "Extended Information" window.
- 3. It's NOT mandatory to set up this "Configuration" tab, connection manager will scan all the supported frequency bands and try to connect to the network.

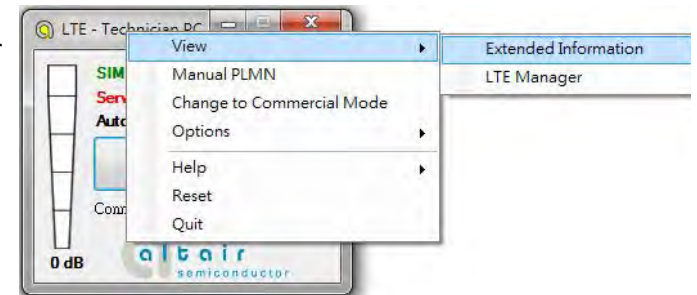

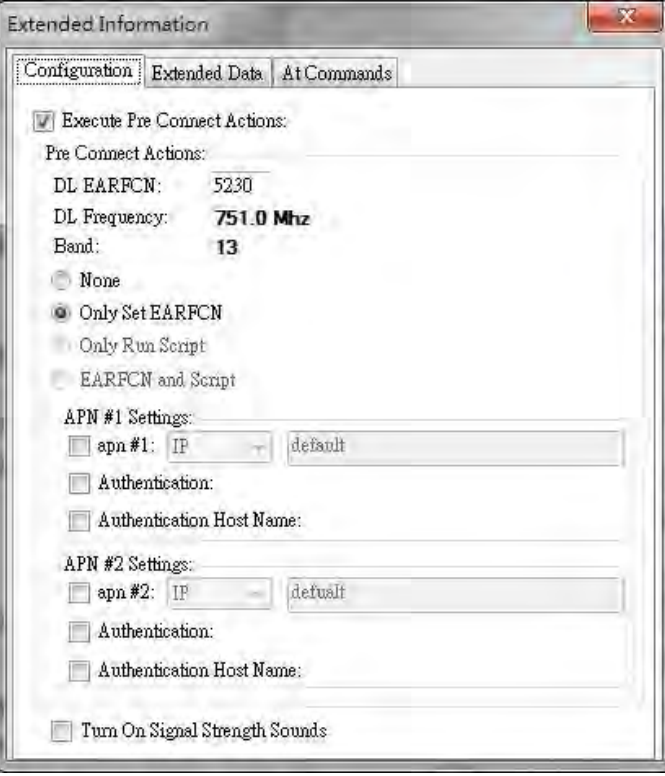

4. The "Extended Data" tab shows information of Connection Status, APN, Transmission mode, Bandwidth, DL EARFCN, Band, PLMN and Physical Cell ID and so on.

5. The "At Commands" tab will allow you to send AT Commands sets to configure supported functional parameters or to get supported information you want.

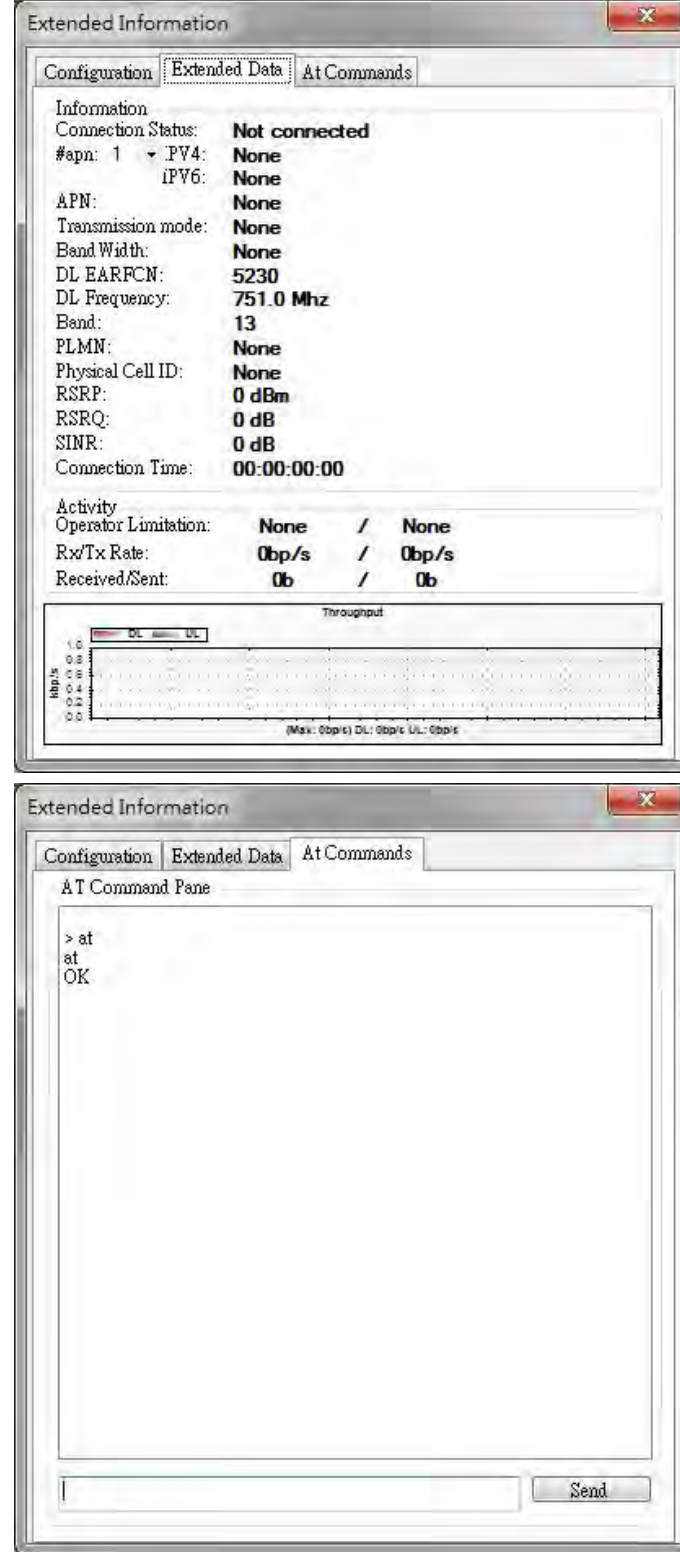

## **3.1.3. LTE Manager**

1. Please right click on top of connection manager and select

View $\rightarrow$ LTE Manager.

- 2. Connection manager will pop out a "Supervisor Password" window.
- 3. Please input "123456" and click "OK" button.
- 4. It will pop out a "LTE Manager" window.

5. LTE Manager shows information about

GPS Tool.

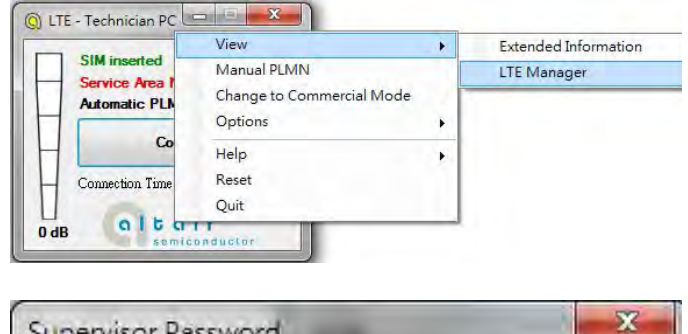

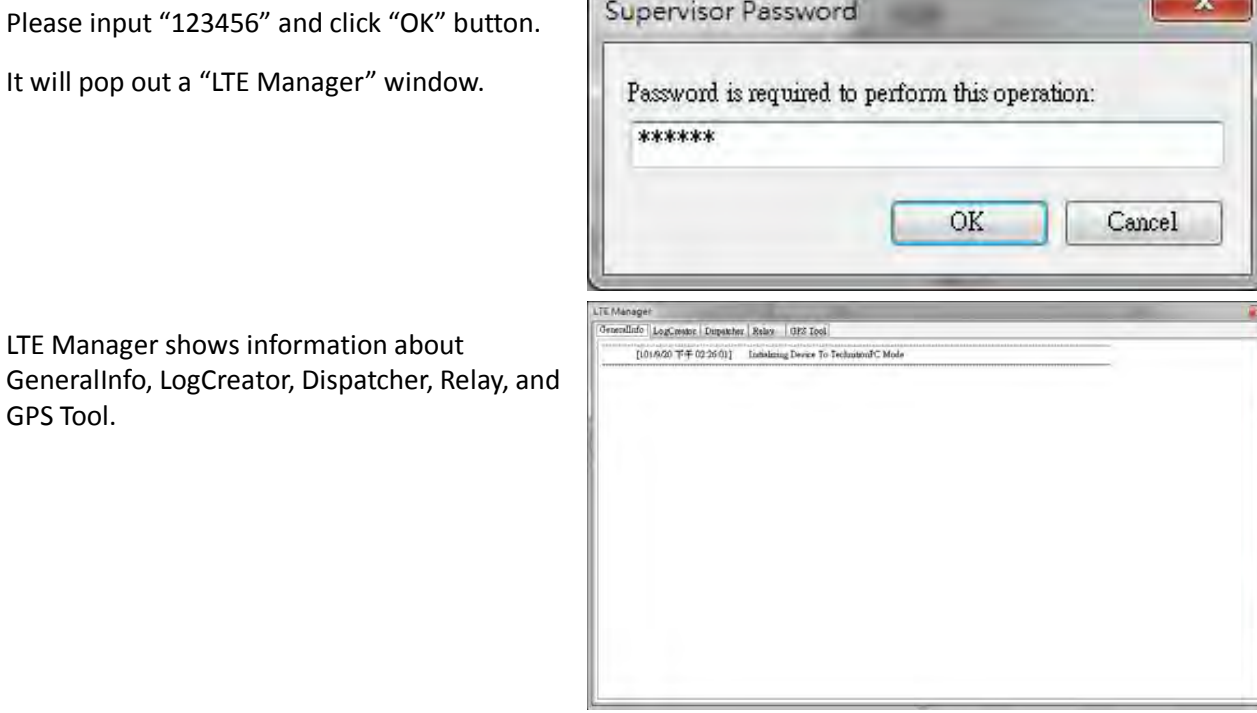

Page 15

## **3.1.4. Manual PLMN**

1. Please right click on top of connection manager and select

Manual PLMN.

2. Connection manager will pop out a "Plmn Search" window.

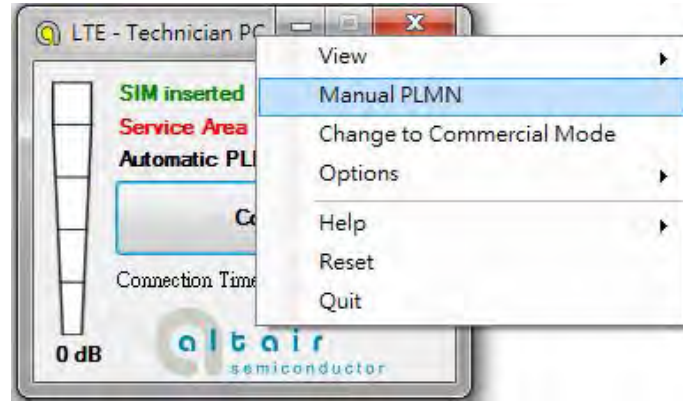

3. It's not necessary for you to select PLMN manually if you want to connect to network.

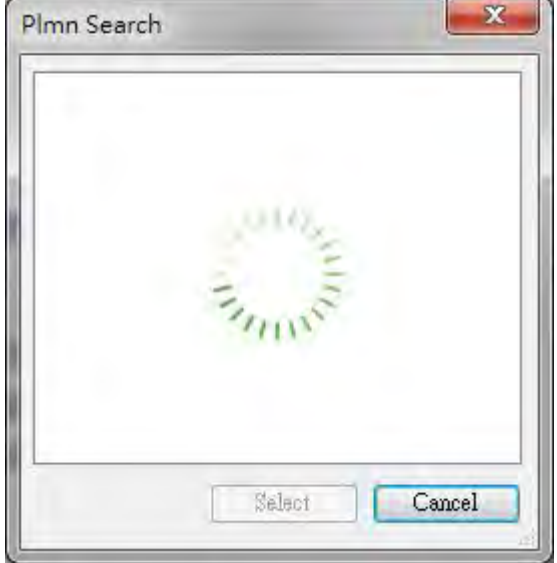

## **3.1.5. Change to Commercial Mode**

1. Please right click on top of connection manager and select

"Change to Commercial Mode".

2. Connection manager will pop out a "User Mode Changed" dialog.

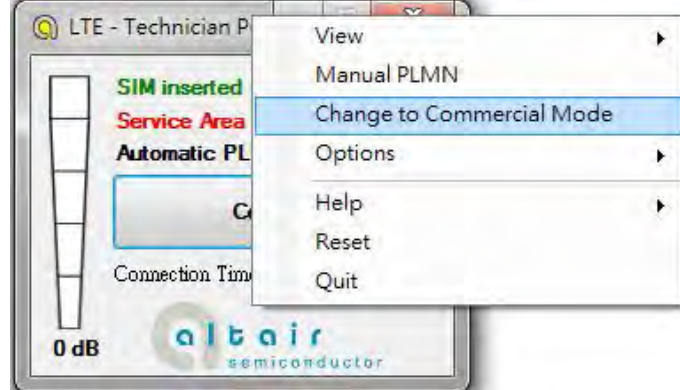

3. Please click "YES (Y)" button.

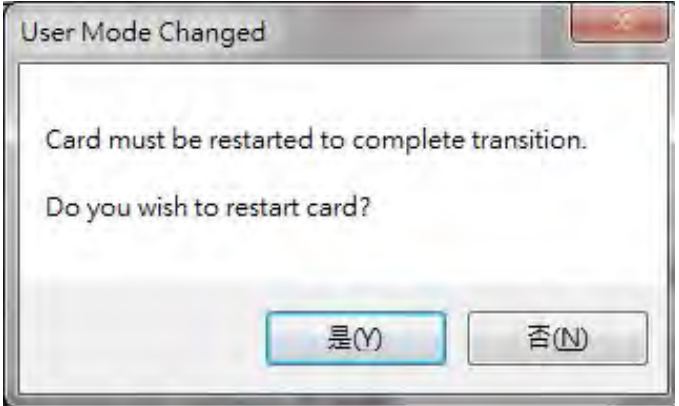

4. Please wait a few seconds for device to be ready.

## **3.1.6. Disable Polling**

1. Please right click on top of connection manager and select

"Options->Disable Polling".

2. Connection manager will stop searching for available network.

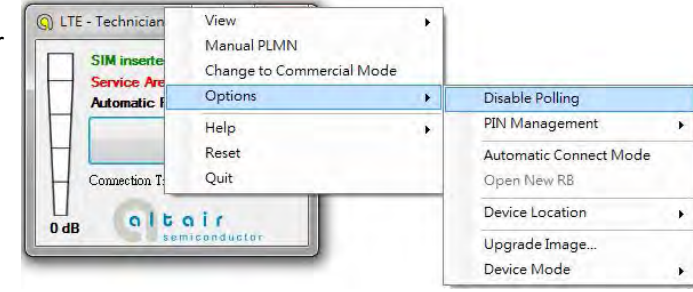

## **3.1.7. PIN Management**

1. Please right click on top of connection manager and select

"Options->PIN Management->PIN Information" to get PIN information.

- 2. Connection manager will pop out "PIN Information" window.
- 3. Please click "OK" button.

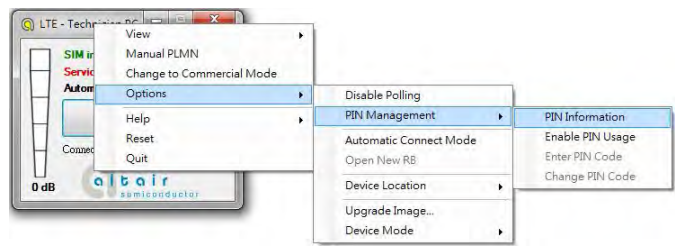

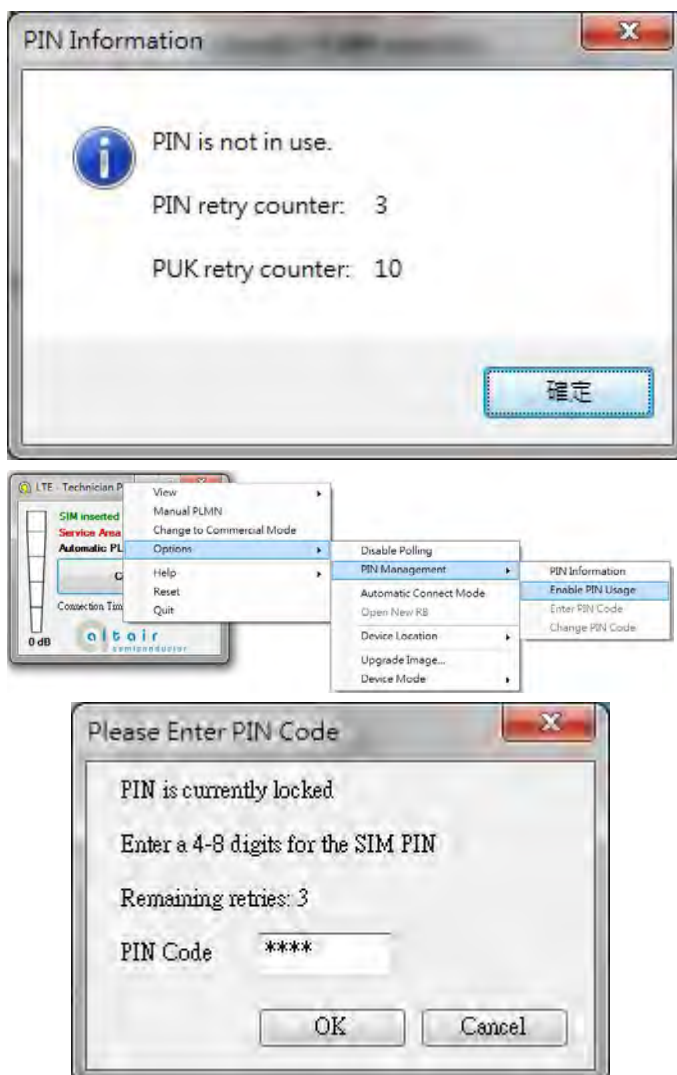

4. You also can enable PIN usage by right click on top of connection manager and select

> "Options->PIN Management->Enable PIN Usage".

5. Please input correct PIN code and click "OK" button.

## **3.1.8. Automatic Connect Mode**

1. Please right click on top of connection manager and select

"Options->Automatic Connect Mode" to switch connection manager from manual connect mode to automatic connect mode.

2. Connection manager will automatically connect to network.

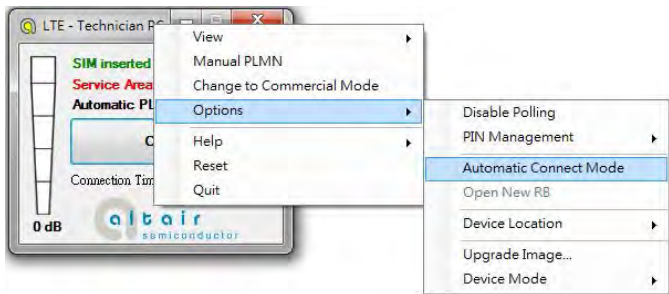